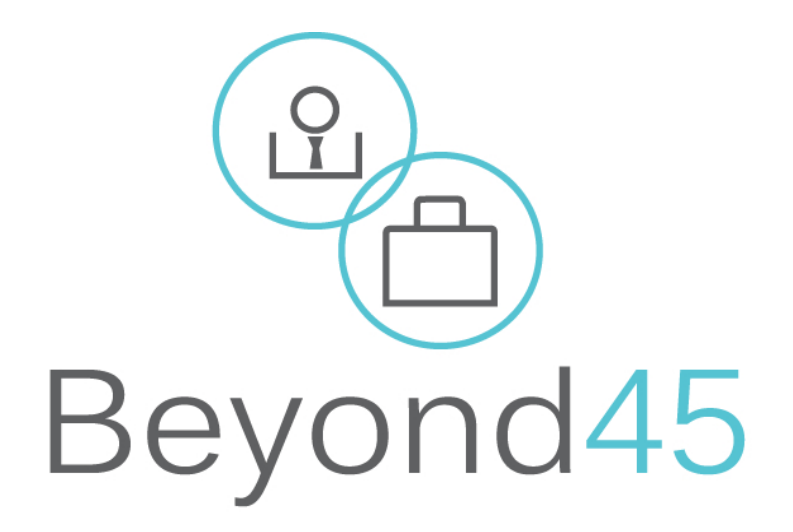

## Platforma e-learning Beyond45

# **Przewodnik użytkownika**

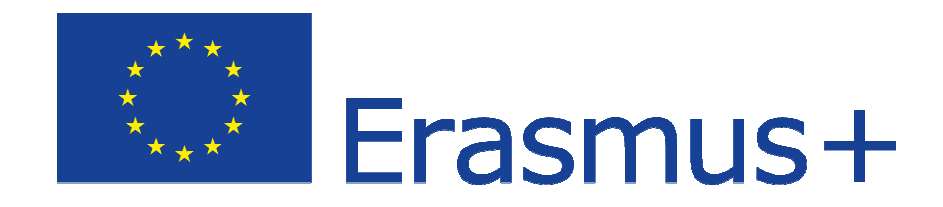

Ten podręcznik powstał celem wsparcia użytkowników platformy e-learning projektu Beyond45.

Projekt Beyond45 ma na celu przeciwdziałanie ryzyka wykluczenia społecznego osób powyżej 45 roku życia z długim doświadczeniem w tradycyjnych sektorach I powiązanych z nimi poprzez rozwój narzędzi kształcenia zawodowego, które uzupełniają wiedzę w zakresie nowych umiejętności w elektronice, automatyzacji domu, technologii nowoczesnej produkcji i przedsiębiorczości.

Platforma e- learning Beyond 45 e-learning da możliwość dostępu do szkolenia wszystkim osobom zainteresowanym wzięciem w nim udziału, poprawiając ich wiedzę z zakresu ostatnich trendów w przemyśle meblarskim. Poza tym, kursanci Beyond45 mają możliwość przekwalifikowania oraz wzrostu ich konkurencyjności na rynku pracy.

Projekt Beyond45 jest współfinansowany przy wsparciu Komisji Europejskiej. Następujące organizacje są zaangażowane w ten projekt:

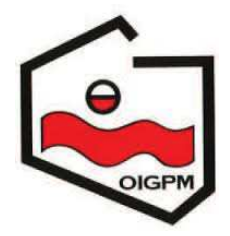

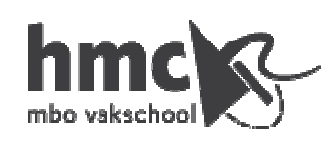

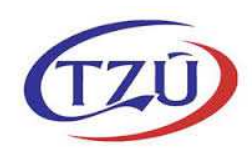

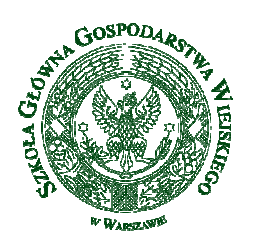

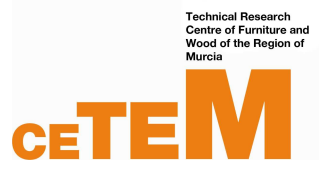

*"Beyond 45" jest współfinansowany przez Komisję Europejską. Niniejsza publikacja jest jedynie punktem widzenia autorów i Komisji i nie stanowi informacji handlowej, a jej autorzy nie mogą być odpowiedzialni za żadne użycie jej, zawierające informacje w niej umieszczone"*

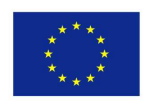

Co-funded by the Erasmus+ Programme of the European Union

## Zawartość

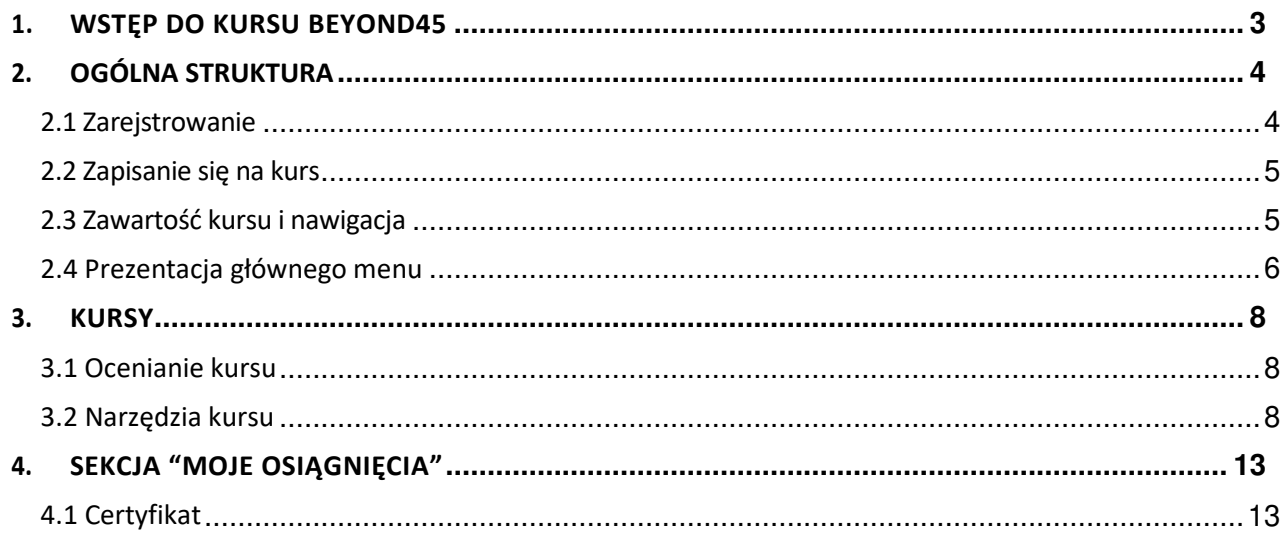

### 1.WSTĘP DO KURSU BEYOND45

Beyond45 daje możliwość kursantom do uaktualnienia swojej obecnej wiedzy z zakresu branży meblarskiej do wymogów obecnych trendów. Kurs skierowany jest do osób powyżej 45 roku życia, chcących poprawić swoją konkurencyjność w branży poprzez zdobywanie nowych umiejętności dedykowanych sektorowi meblarskiemu Poza tym zastosowanie elektroniki w meblach, automatyzacji domu, nowych materiałach w stolarstwie i tapicerstwie oraz nowoczesnych procesach produkcyjnych będzie analizowane w prezentowanym kursie. Dodatkowo, przedstawione są podstawowe założenia przedsiębiorczości i organizacji przedsiębiorstwa w końcowym module kursu.

Kurs Beyond45 składa się z 6 różnych modułów, z których każdy zawiera różne lekcje I testy, które muszą być ukończone w celu ich zaliczenia. Dodatkowo, każdy z modułów ma dodatkową zawartość w języku angielskim dla osób, które chcą pogłębić koncepcje zawarte w kursie.

Beyond45 złożone jest z następujących 6 modułów:

- 1. Psychologiczne aspekty przebranżowienia
- 2. Elektronika i jej integracja w nowych produktach
- 3. Automatyzacja domu oraz wsparcie osób niepełnosprawnych
- 4. Materiały używane w branży meblarskiej i tapicerskiej
- 5. Produkcja w meblarstwie
- 6. Podstawy przedsiębiorczości i organizacji produkcji

## 2.OGÓLNA STRUKTURA

W tej części zaprezentowana jest ogólna struktura platform Beyond45, opartej na Opigno, poprzez zdefiniowanie terminologii używanej w niej. Kolejne sekcje zostaną zaprezentowane szczegółowo.

Strona główna projektu Beyond45 (http://beyond45.cetemlearning.eu/) wygląda następująco:

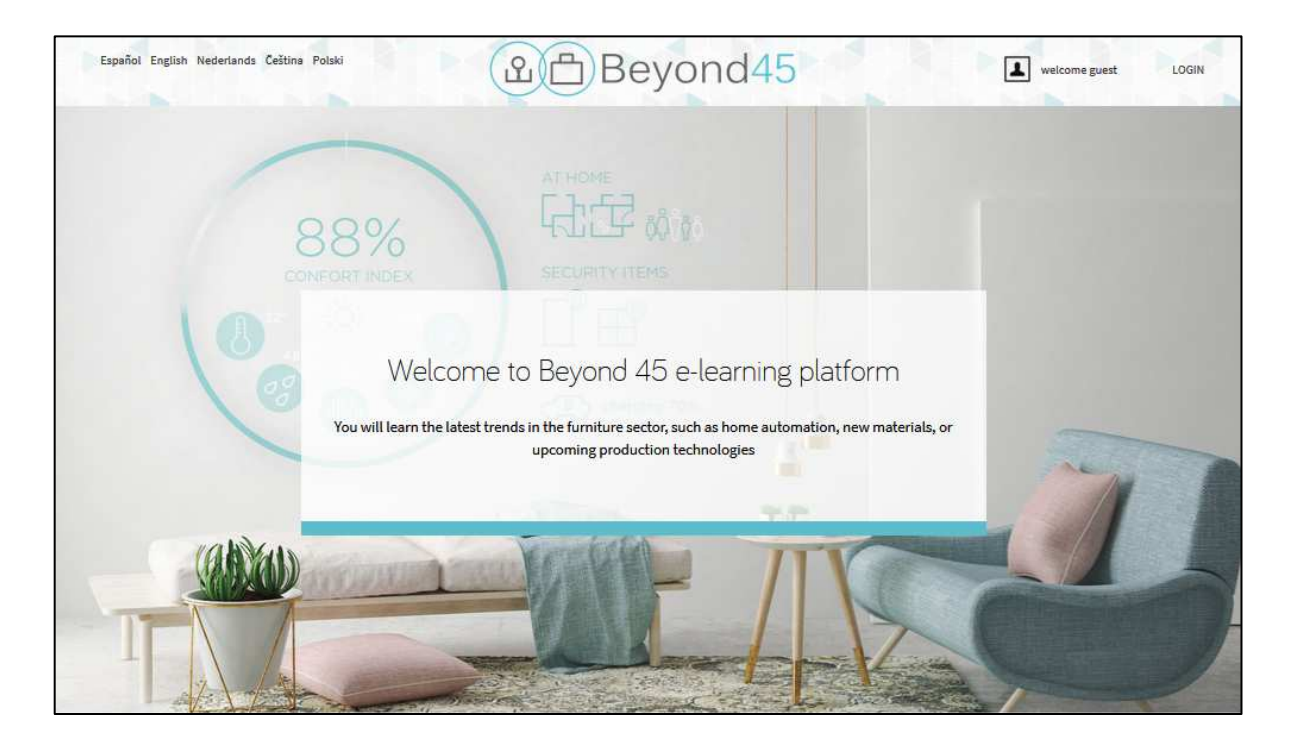

Platforma Beyond45 wykonana jest w 5 różnych językach: hiszpańskim, angielskim, niderlandzkim, czeskim i polskim. W lewym górnym rogu strony istniej możliwość wyboru właściwego języka.

#### **2.1 Zarejstrowanie**

W celu zarejestrowania się na platformie Beyond45 musisz stworzyć swoje indywidualne konto. W celu stworzenia nowego konta musisz postępować zgodnie z następującymi krokami:

- 1. Wybierz na stronie głównej opcję logowania w prawym górnym rogu ekranu
- 2. Kliknij na "utwórz nowe konto"
- 3. Wypełnij "nazwę użytkownika", "e-mail" i "prawdziwe dane". Prawdziwe dane pojawią się jedynie na certyfikacie

4. Na maila zostanie wysłany certyfikat twojego zidentyfikowania

#### **2.2 Zapisanie się na kurs**

Na początku niezbędnym jest zapisanie się lub zarejstrowanie w dedykowanym kursie w wybranej opcji językowej.

Kursant musi kliknąć na przycisk znajdujący się w prawej części ekranu, zgodnie z tym, co zaprezentowane jest na rysunku:

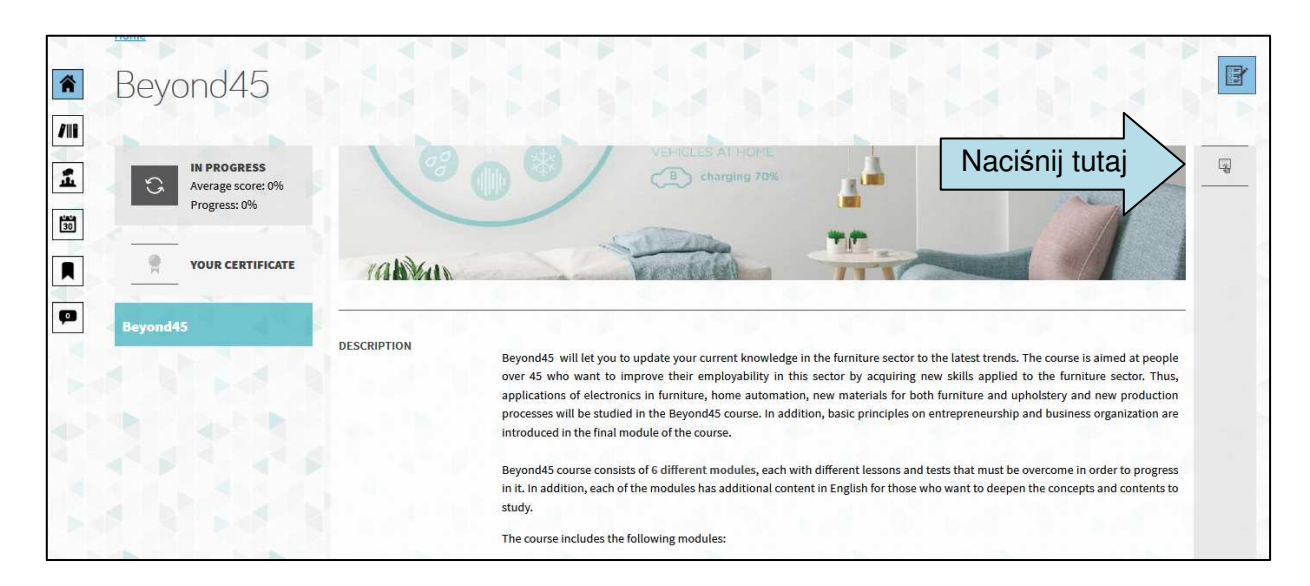

#### **2.3 Zawartość kursu i nawigacja**

Zawarość kursu pokazana jest poniżej:

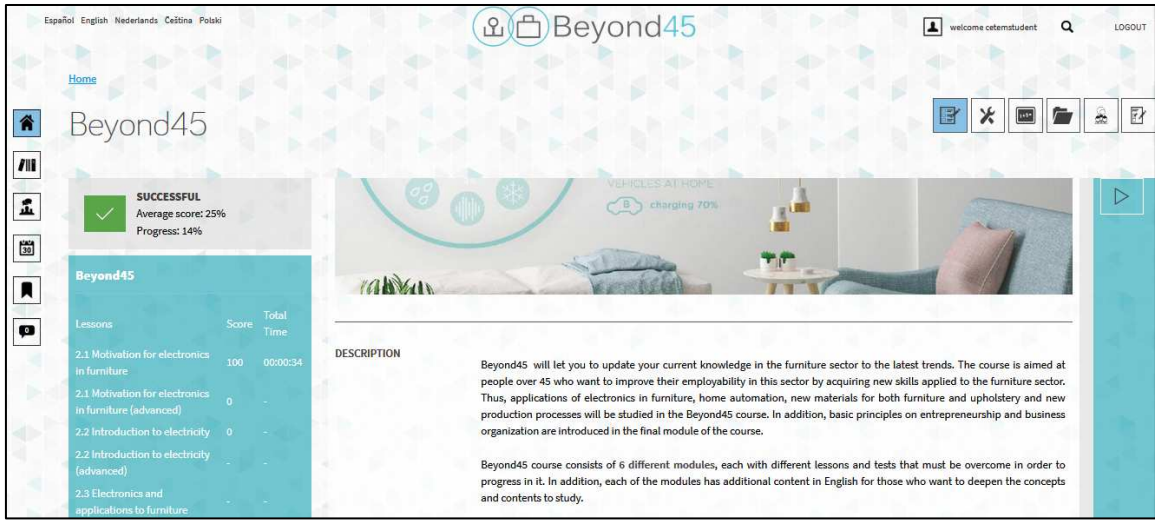

W górnym okienku, na prawo od logo Beyond45, znajduje się panel z wieloma opcjami,

dedykowanymi narzędziom dostępnym w kursie (narzędzia, lekcje, pliki, forum i ankieta).

W lewej części ekran, pokazana jest ogólna struktura kursu z listą lekcji dostępnych on-line. W każdej z nich prezentowany jest czas spędzony na nauce on-line oraz ilość punktów zdobyta przy ich ukończeniu.

Główna część ekranu zawiera opis kursu. W prawej części głównej strony kursu, przycisk "Kontynuuj" pozwala na rozpoczęcie kursu, rozpoczynając od pierwszej lekcji.

Następnie możliwym jest podjęcie całego kursu poprzez kliknięcie przycisku "Następne". Po zakończeniu lekcji, pojawia się przycisk "Do następnej lekcji", który pozwala na kontynuowanie nauki w kolejnej części kursu:

To next lesson

#### **2.4 Prezentacja głównego menu**

Główne menu platform e-learning złożone jest z następujących części:

1.**Home**: podstawowa strona kursu Beyond45, pokazująca opis kursu oraz wszystkie zawarte w nim lekcje.

2.**Moje kusy**: ta sekcja daje użytkownikowi pogląd na wszystkie kursy, do których ma on dostęp.

3.**Forum**: strona z forum pokazuje wszystkie grupy dyskusyjne, do których m dostęp użytkownik. To znaczy do ogólnego forum (poziom platformy, dostępny dla wszystkich użytkowników bez względu na to, do jakiego kursu mają dostęp) oraz jedno forum na każdy kurs, do którego użytkownik ma dostęp (jeśli narzędzie forum zostało aktywowane do kursu).

4.**Kalendarz:** kalendarz pokazuje wszystkie wydarzenia odpowiednie dla użytkownika, co oznacza w praktyce ogólne wydarzenia oraz wydarzenia dedykowane kursowi, do którego ma dostęp użytkownik. Użytkownik ma oprócz tego pogląd na wszystkie wydarzenia związane z jego aktywnością w kursie.

#### Beyond45 Platforma e-learning Beyond45: Podręcznik użytkownika டிர்

5.**Moje osiągnięcia**: ta sekcja daje kursantowi pogląd na istotne aktywności oraz pozwala na pobranie certyfikatu, jeśli ukończy kurs z minimalną, wymaganą ilością punktów, zdefiniowaną w założeniach kursu. Użytkownik może też ćwiczyć aż do osiągnięcia rezultatu, który chciałby analizować poprzez podjęcie kursu, lekcji lub odpowiedzi na pytania.

6.**Wiadomości**: platforma e-learning oferuje wewnętrzny system przesyłania wiadomości, pozwalający użytkownikowi na komunikację, zależną od określonych przez niego pozwoleń. Kursant może przesyłać wiadomości do innych członków (kursantów i nauczycieli) podjętego kursu.

## 3.KURSY

**Kurs** stanowi podstawową jednostkę, zawierającą wiele narzędzi i pozwala na rozszerzenie wiedzy oraz oszacowanie nauki kursantów.

Beyond45 złożony jest z 6 następujących kursów:

- 1. Psychologiczne aspekty przebranżowienia
- 2. Elektronika i jej integracja w nowych produktach
- 3. Automatyzacja domu oraz wsparcie osób niepełnosprawnych
- 4. Materiały używane w branży meblarskiej i tapicerskiej
- 5. Produkcja w meblarstwie
- 6. Podstawy przedsiębiorczości i organizacji produkcji

Każdy z modułów składa się z różnych lekcji teoretycznych oraz testów. Dodatkowo, niektóre z modułów zawierają zaawansowaną część szkolenia, dostępną tylko w języku angielskim, które mogą zostać ukończone opcjonalnie w celu uzyskania certyfikatu. Ta zaawansowana zawartość pozwoli na podniesienie wiedzy tych kursantów, którzy chcą podjąć naukę na wyższym stopniu szkoleniowym.

#### **3.1 Ocenianie kursu**

Na końcu każdego modułu niezbędnym jest zdanie testu z ilościa 50% punktacji możliwej do uzyskania w celu otrzymania certyfikatu Beyond45. Kursant ma trzy podejścia, aby zdać każdy z testów.

#### **3.2 Narzędzia kursu**

Platforma e-learning Beyond45 oferuje wiele narzędzi proponujących różne drogi ułatwiające transfer wiedzy. Narzędzia te pojawiają się na stronie głównej kursu.

W tej sekcji zaprezentowane zostaną szczegółowo różne narzędzia i sposoby na ich używanie.

#### **3.2.1 Narzędzie "Lekcje"**

Każdy z kursów składa się z różnych lekcji z zawartością teoretyczną i quizami do oceny wiedzy kursantów.

Lekcja może być:

- czysto teoretyczna: oznacza to skomponowanie jej ze slajdów.
- czysto testowa: złożona jedynie z pytań różnego typu.

Lekcje mogą być wykonywane poprzez naciśnięcie następującego przycisku w momencie, kiedy jest się w trakcie używania kursu:

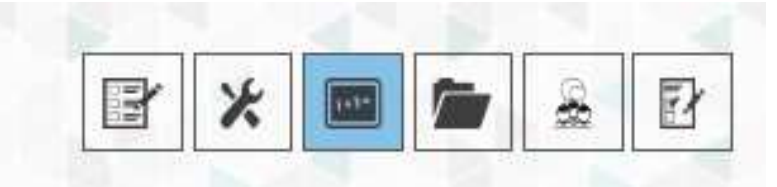

#### Interface jest następujący:

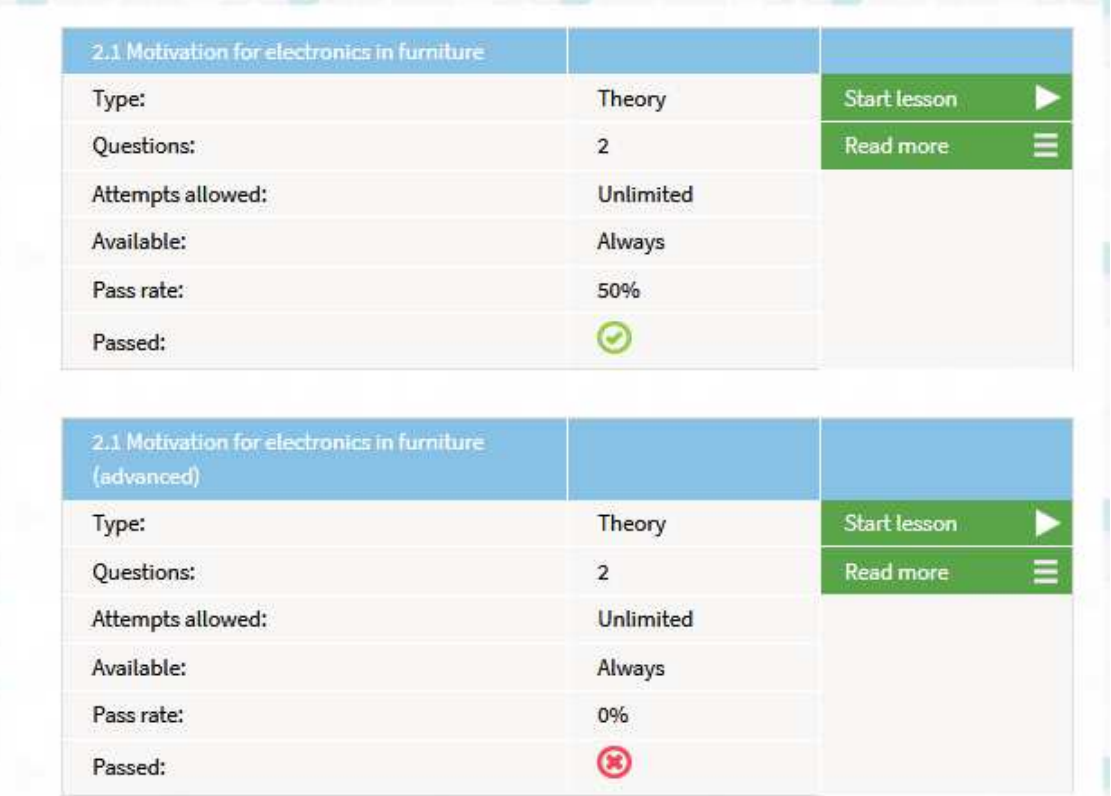

W każdej lekcji następujące przyciski są dostępne:

- Rozpoczęcie lekcji: umożliwia rozpoczęcie lekcji
- Dowiedz się więcej: Pozwala zobaczyć pełne szczegóły na temat lekcji

#### **KONSULTOWANIE WYNIKÓW I PUNKTACJA ODPOWIEDZI**

Na liście lekcji możesz nacisnąć "Wyniki", aby uzyskać podsumowanie uzyskanych rezultatów lekcji.

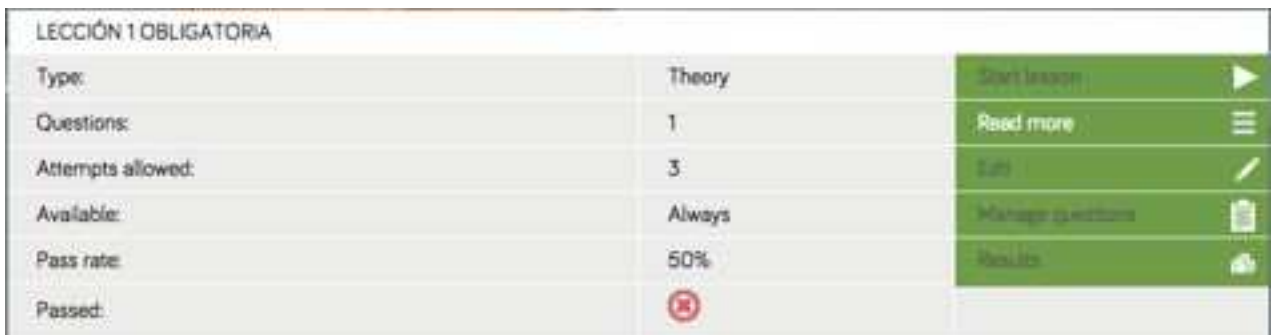

#### **3.2.2 Narzędzie "Dokumenty"**

Narzędzie dokumenty zapewnia rodzaj Systemu Zarządzania Dokumentami wewnątrz kursu. Pozwala na łatwe pobieranie dokumentów.

Dostęp do niego w kursie można uzyskać poprzez naciśnięcie następującego przycisku:

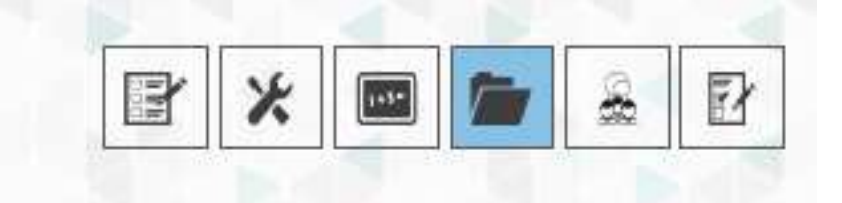

Poprzez kliknięcie na pliki, można otworzyć pliki, klikając na nazwy plików możesz uzyskać dostęp do zawartości danego folderu. Przycisk "Folder główny" pozwala na wrócenie do podstawowego folderu.

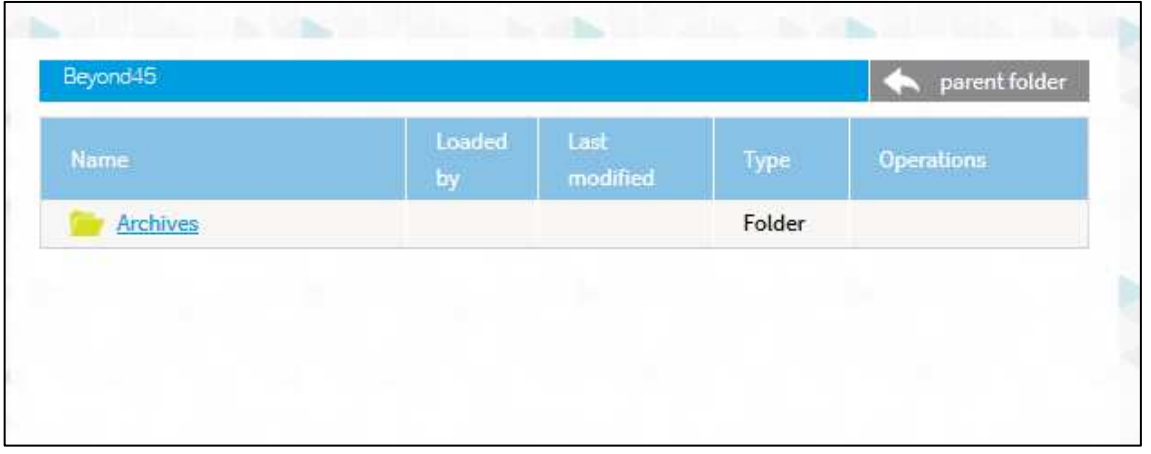

#### **3.2.3. Narzędzie "Forum"**

Narzędzie forum pozwala na posiadanie dostępu do forum dedykowanego użytkownikom kursu. Forum to będzie również dostępne poprzez użyciu linku "Forum" wewnątrz głównego menu.

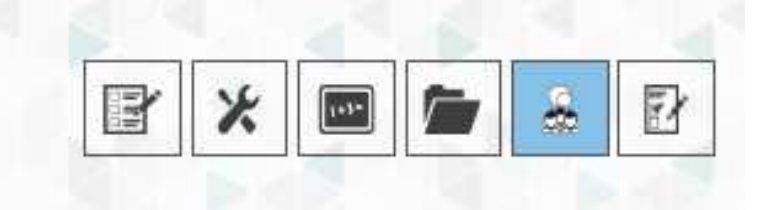

Strona forum jest raczej klasyczna I łatwa do użycia. Tematy mogą być dodane poprzez użycie przycisku "Nowy temat".

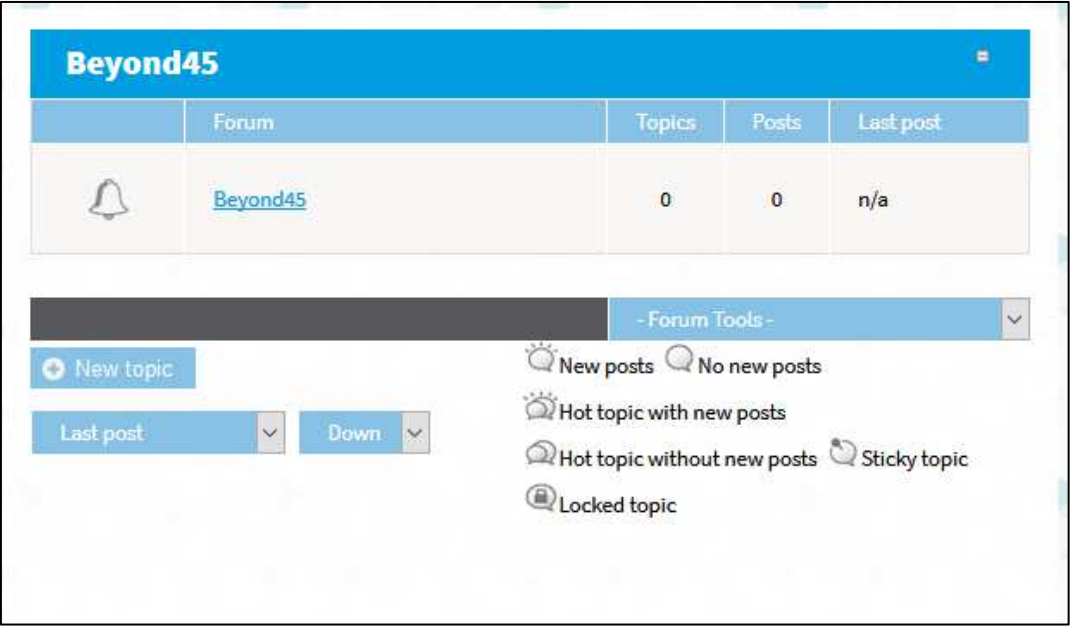

#### **3.2.4. Narzędzie "Ankieta"**

Narzędzie ankiety pozwala na uczestniczenie w ankietowaniu kursu.

Dostęp do niego może być uzyskany poprzez naciśnięcie następującego przycisku:

 $\mathsf{r}$ 

$$
\boxed{\mathbf{E} \times \boxed{\mathbf{E} \times \boxed{\mathbf{E} \times \boxed{\mathbf{E}}}}
$$

Ankieta składa się z jednego pytania wyświetlanego w oknie strony głównej platform (jedynie ostatnia ankieta jest wyświetlana) oraz wewnątrz kursu.

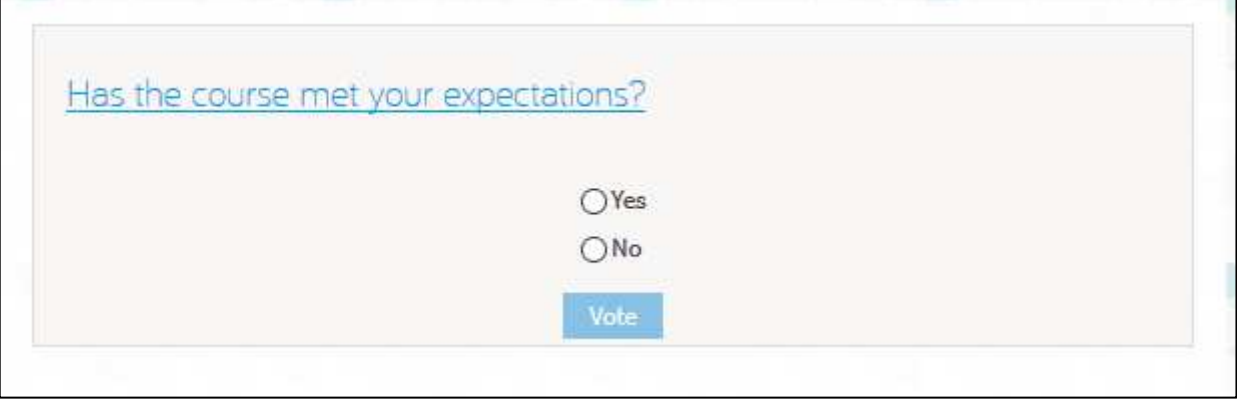

h

## 4.SEKCJA "MOJE OSIĄGNIĘCIA"

Sekcja "Moje osiągnięcia" pozwala, aby kursant mógł przeanalizować swoje wyniki oraz pobrać certyfikaty ukończenia kursu Beyond45.

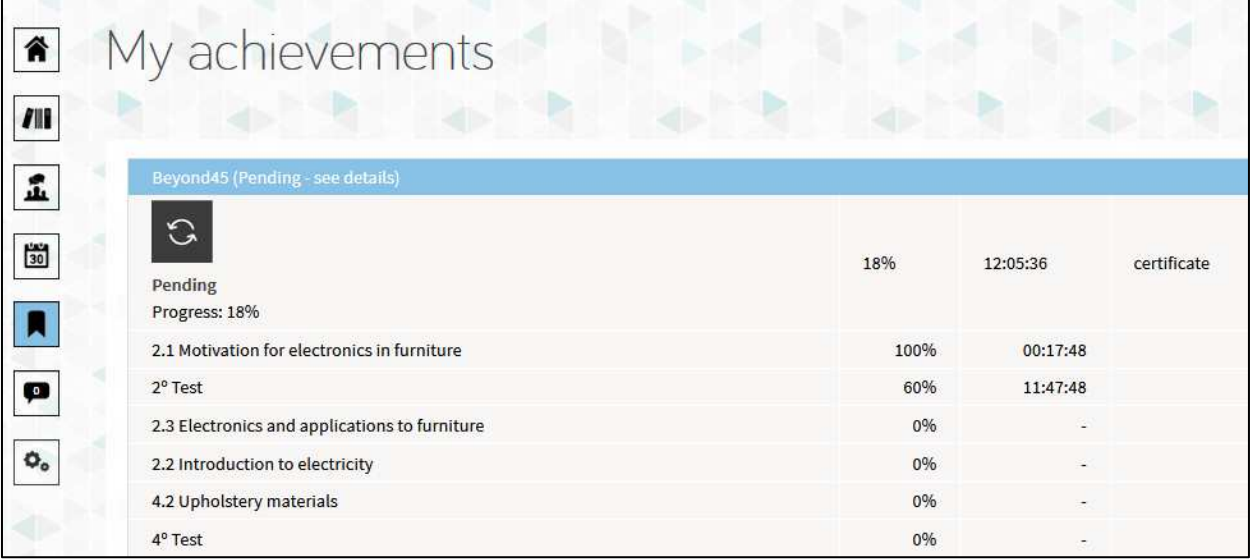

Link "sprawdź szczegóły" pozwala na uzyskanie informacji o szczegółach osiągniętych wyników dla każdej lekcji wewnątrz kursu.

Link "sprawdź szczegóły" pozwala zobaczyć szczegóły poprzez wybranie pytania znajdującego się w teście z lekcji.

#### **4.1 Certyfikat**

Kiedy kursant zda wszystkie lekcje kursu Beyond45 z wymaganą liczbą punktów, może uzyskać certyfikat. Kursant może pobrać plik PDF z sekcji "Moje osiągnięcia" poprzez naciśnięcie linku "pobierz certyfikat". Przycisk umożliwia też pobranie certyfikatu ze strony głównej, dedykowanej kursowi.